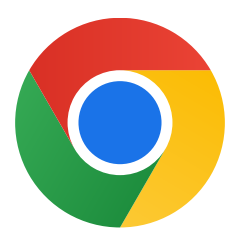

Хвала вам што сте преузели Chrome за Windows 10!

## Пратите ове кораке да бисте изашли из S режима и инсталирали Chrome:

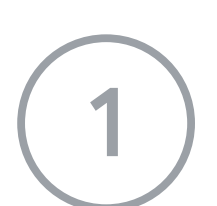

На рачунару са Windows-ом 10 у S режиму отворите Подешавања > Ажурирање и безбедност > Активација.

2 У одељку Пређите на Windows 10 Home или Пређите на Windows 10 Pro изаберите Иди у продавницу Store.

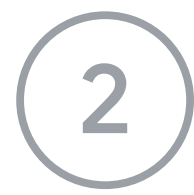

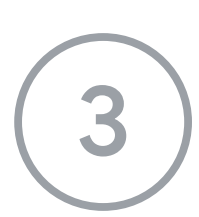

На страници која се појави (Изађите из S режима или некој сличној) изаберите дугме Преузми.

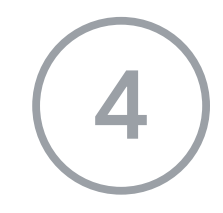

4 Када изађете из S режима, поново покрените програм за инсталацију ChromeSetup.exe.

## Ако вам је потребна додатна помоћ, погледајте [https://support.microsoft.com/sr](https://support.microsoft.com/sr-latn-rs/windows/najčešća-pitanja-o-operativnom-sistemu-windows-10-851057d6-1ee9-b9e5-c30b-93baebeebc85 ) latn-rs/windows/najčešća pitanja-o-operativnom-siste [mu-windows-10-851057d6-1ee9](https://support.microsoft.com/sr-latn-rs/windows/najčešća-pitanja-o-operativnom-sistemu-windows-10-851057d6-1ee9-b9e5-c30b-93baebeebc85 ) b9e5 c30b 93baebeebc85